### almlu cisco.

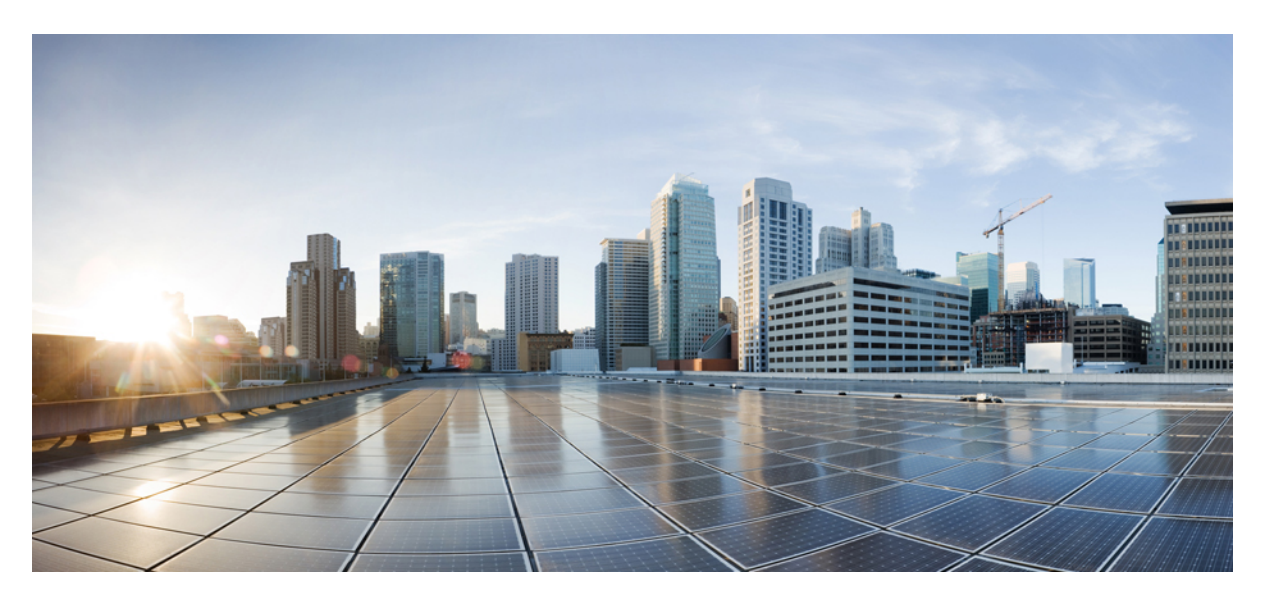

### **Brugervejledning tilwebværktøjet CiscoUnity Connection – personlige viderestillingsregler (version 14)**

**Første gang udgivet:** 2021-03-15

#### **Americas Headquarters**

Cisco Systems, Inc. 170 West Tasman Drive San Jose, CA 95134-1706 USA http://www.cisco.com Tel: 408 526-4000 800 553-NETS (6387) Fax: 408 527-0883

THE SPECIFICATIONS AND INFORMATION REGARDING THE PRODUCTS IN THIS MANUAL ARE SUBJECT TO CHANGE WITHOUT NOTICE. ALL STATEMENTS, INFORMATION, AND RECOMMENDATIONS IN THIS MANUAL ARE BELIEVED TO BE ACCURATE BUT ARE PRESENTED WITHOUT WARRANTY OF ANY KIND, EXPRESS OR IMPLIED. USERS MUST TAKE FULL RESPONSIBILITY FOR THEIR APPLICATION OF ANY PRODUCTS.

THE SOFTWARE LICENSE AND LIMITED WARRANTY FOR THE ACCOMPANYING PRODUCT ARE SET FORTH IN THE INFORMATION PACKET THAT SHIPPED WITH THE PRODUCT AND ARE INCORPORATED HEREIN BY THIS REFERENCE. IF YOU ARE UNABLE TO LOCATE THE SOFTWARE LICENSE OR LIMITED WARRANTY, CONTACT YOUR CISCO REPRESENTATIVE FOR A COPY.

The Cisco implementation of TCP header compression is an adaptation of a program developed by the University of California, Berkeley (UCB) as part of UCB's public domain version of the UNIX operating system. All rights reserved. Copyright © 1981, Regents of the University of California.

NOTWITHSTANDING ANY OTHER WARRANTY HEREIN, ALL DOCUMENT FILES AND SOFTWARE OF THESE SUPPLIERS ARE PROVIDED "AS IS" WITH ALL FAULTS. CISCO AND THE ABOVE-NAMED SUPPLIERS DISCLAIM ALL WARRANTIES, EXPRESSED OR IMPLIED, INCLUDING, WITHOUT LIMITATION, THOSE OF MERCHANTABILITY, FITNESS FOR A PARTICULAR PURPOSE AND NONINFRINGEMENT OR ARISING FROM A COURSE OF DEALING, USAGE, OR TRADE PRACTICE.

IN NO EVENT SHALL CISCO OR ITS SUPPLIERS BE LIABLE FOR ANY INDIRECT, SPECIAL, CONSEQUENTIAL, OR INCIDENTAL DAMAGES, INCLUDING, WITHOUT LIMITATION, LOST PROFITS OR LOSS OR DAMAGE TO DATA ARISING OUT OF THE USE OR INABILITY TO USE THIS MANUAL, EVEN IF CISCO OR ITS SUPPLIERS HAVE BEEN ADVISED OF THE POSSIBILITY OF SUCH DAMAGES.

Any Internet Protocol (IP) addresses and phone numbers used in this document are not intended to be actual addresses and phone numbers. Any examples, command display output, network topology diagrams, and other figures included in the document are shown for illustrative purposes only. Any use of actual IP addresses or phone numbers in illustrative content is unintentional and coincidental.

All printed copies and duplicate soft copies of this document are considered uncontrolled. See the current online version for the latest version.

Cisco has more than 200 offices worldwide. Addresses and phone numbers are listed on the Cisco website at www.cisco.com/go/offices.

Cisco and the Cisco logo are trademarks or registered trademarks of Cisco and/or its affiliates in the U.S. and other countries. To view a list of Cisco trademarks, go to this URL: <https://www.cisco.com/c/en/us/about/legal/trademarks.html>. Third-party trademarks mentioned are the property of their respective owners. The use of the word partner does not imply a partnership relationship between Cisco and any other company. (1721R)

© 2021 Cisco Systems, Inc. Alle rettigheder forbeholdes.

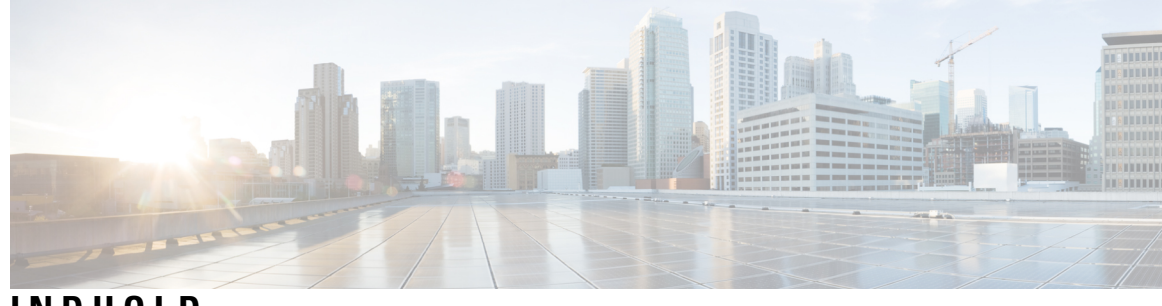

### **INDHOLD**

I

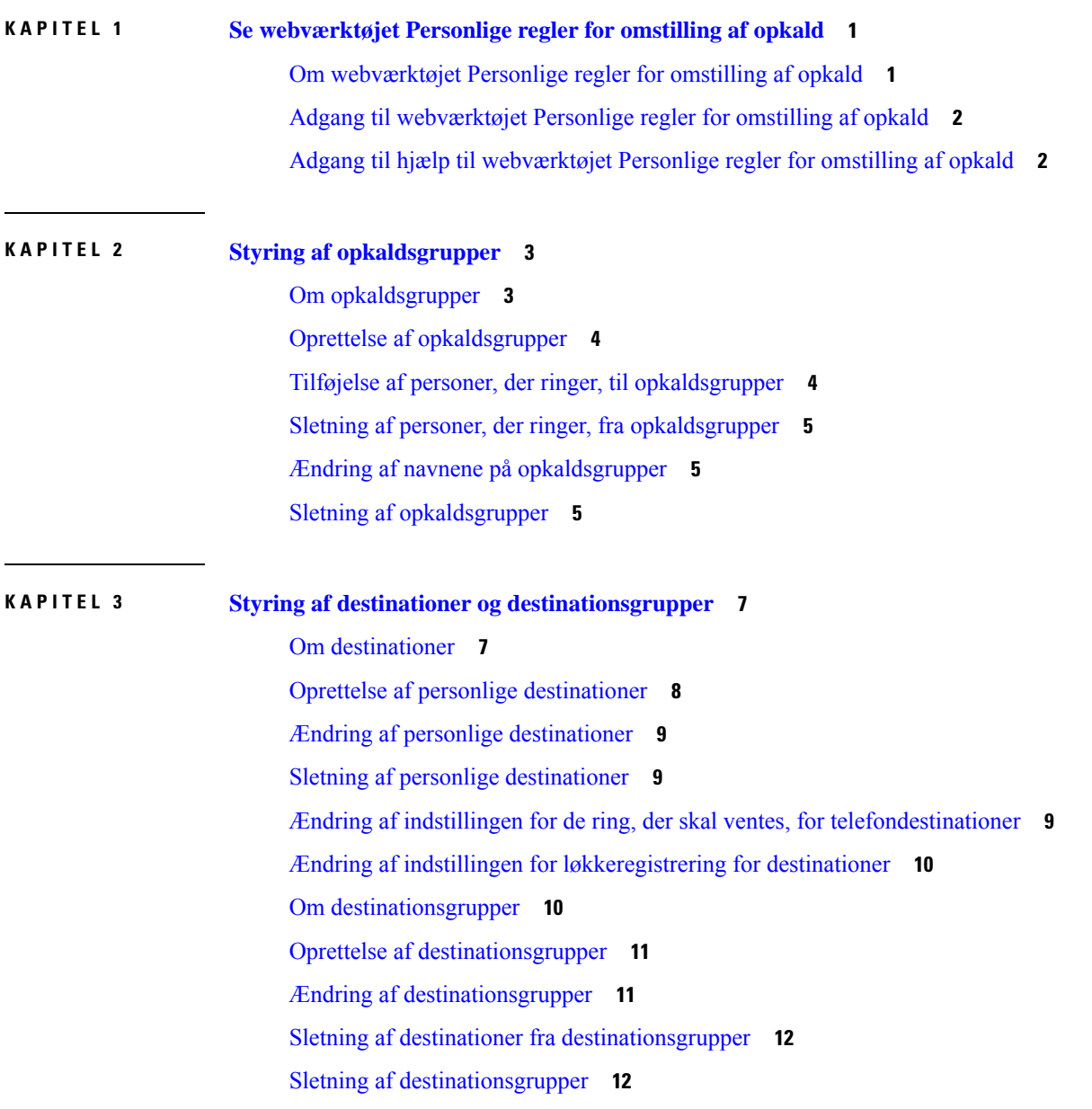

### **KAPITEL 4 Styring af [regelsæt](#page-16-0) og regler 13** Om [regelsæt](#page-16-1) og regler **13** Opgaveliste for [konfiguration](#page-17-0) af et regelsæt **14** [Oprettelse](#page-17-1) af regelsæt **14** [Tilføjelse](#page-18-0) af regler til regelsæt **15** [Ændring](#page-20-0) af regler **17** [Omarrangering](#page-21-0) af regler i regelsæt **18** Test af [regelsæt](#page-21-1) **18** Sletning af [regelsæt](#page-22-0) **19** Aktivering og [deaktivering](#page-23-0) af regelsæt **20** Oprettelse af [grundlæggende](#page-24-0) regler for omstilling for at anvende personlige regler for omstilling af [opkald](#page-24-0) **21 KAPITEL 5 Ændring af dine [præferencer](#page-26-0) 23** Ændring af [præferencer](#page-26-1) for behandling af regler **23**

Ændring af [præferencer](#page-27-0) for opkald på hold og filtrering af opkald **24**

<span id="page-4-0"></span>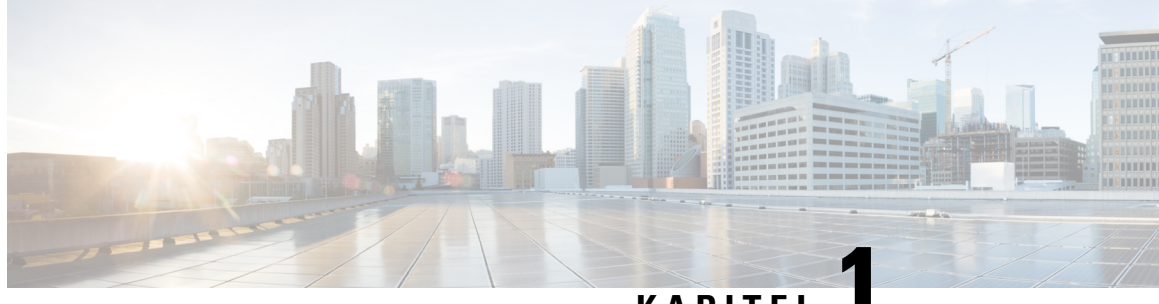

### **KAPITEL 1**

# **Sewebværktøjet Personlige reglerfor omstilling af opkald**

- Om [webværktøjet](#page-4-1) Personlige regler for omstilling af opkald, på side 1
- Adgang til [webværktøjet](#page-5-0) Personlige regler for omstilling af opkald, på side 2
- Adgang til hjælp til [webværktøjet](#page-5-1) Personlige regler for omstilling af opkald, på side 2

# <span id="page-4-1"></span>**Om webværktøjet Personlige regler for omstilling af opkald**

Cisco Unity Connection kan overføre og filtrere dit indgående opkald i henhold til de regler, som du har indstillet i webværktøjet Personlige regler for omstilling af opkald.

I Connection bruges en personlig regel for omstilling af opkald til især at omstille opkald til dig i overensstemmelse med id for den, der ringer, tid på dagen og mødeplaner eller til at omstille opkald til voicemail eller til et andet telefonnummer. Du kan angive regler for omstilling af opkald til et telefonnummer, til en række telefonnumre eller til en e-mail-baseret personsøgeradresse eller for afsendelse af sms-beskeder til en sms-enhed. Du kan også oprette regler for at sortere visse eller alle indgående opkald.

Du kan oprette meget enkle personlige regler for omstilling af opkald, for eksempel til omstilling af et opkald fra et enkelt telefonnummer til voicemail, eller du kan oprette mere komplekse regler ved brug af følgende hjælpemidler:

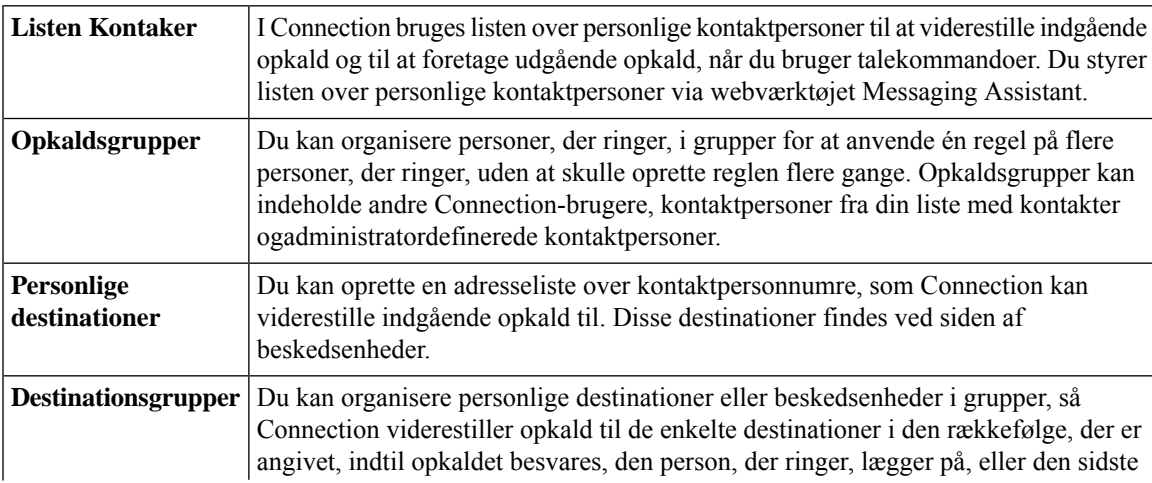

destination i gruppen er nået. Du kan angive rækkefølgen af destinationer i gruppen, og hvor længe Connection skal vente på, at telefonen bliver taget, ved hver destination.

Når der er oprettet regler, kan du aktivere dem pr. telefon eller i webværktøjet Personlige regler for omstilling af opkald.

#### **Lignende emner**

Adgang til hjælp til [webværktøjet](#page-5-1) Personlige regler for omstilling af opkald, på side 2

# <span id="page-5-0"></span>**Adgang til webværktøjet Personlige regler for omstilling af opkald**

**Trin 1** Gå til log på-siden i Cisco PCA på **http://<Cisco Unity Connection server>/ciscopca**. Der skelnes mellem store og små bogstaver i URL-adressen.

(Indsæt et bogmærke for Cisco PCA URL-adressen til , så du ikke behøver at skrive webadressen, hver gang du vil have adgang til webværktøjet Personlige regler for omstilling af opkald).

**Trin 2** Indtast dit brugernavn og din adgangskode.

Hvis du ikke kan huske Cisco PCA-adgangskoden, skal du kontakte administratoren af Cisco Unity Connection for at få hjælp.

- **Trin 3** Vælg **Log på**.
- **Trin 4** Vælg linket til **Personlige regler for omstilling af opkald** på Cisco PCA-hjemmesiden.
- <span id="page-5-1"></span>**Trin 5** Når du er færdig, skal du vælge **Log af** i det øverste højre hjørne på siden Personlige regler for omstilling af opkald.

# **Adgang til hjælp til webværktøjet Personlige regler for omstilling af opkald**

**Trin 1** Vælg menuen **Hjælp** på siden Personlige regler for omstilling af opkald.

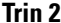

**Trin 2** Klik på det rette link i menuen Hjælp:

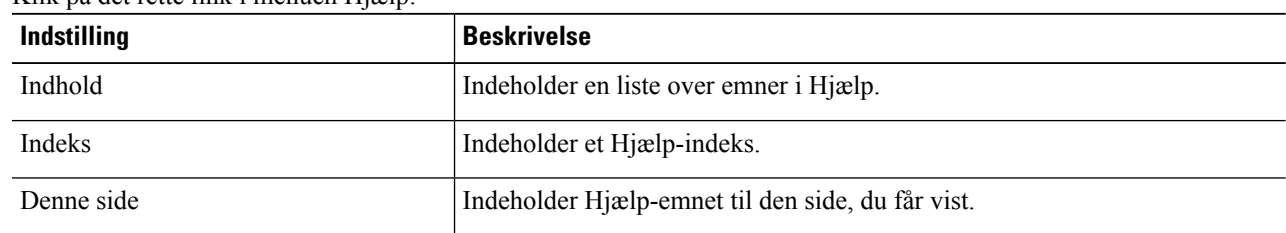

Hold markøren hen over ikonet, inden der vises et værktøjstip, for at få hjælp til et ikon.

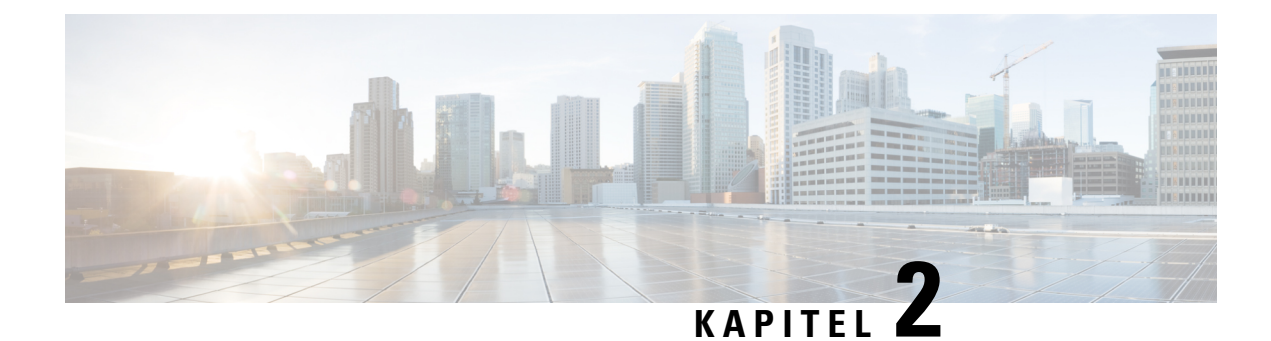

# <span id="page-6-0"></span>**Styring af opkaldsgrupper**

- Om [opkaldsgrupper,](#page-6-1) på side 3
- Oprettelse af [opkaldsgrupper,](#page-7-0) på side 4
- Tilføjelse af personer, der ringer, til [opkaldsgrupper,](#page-7-1) på side 4
- Sletning af personer, der ringer, fra [opkaldsgrupper,](#page-8-0) på side 5
- Ændring af navnene på [opkaldsgrupper,](#page-8-1) på side 5
- Sletning af [opkaldsgrupper,](#page-8-2) på side 5

## <span id="page-6-1"></span>**Om opkaldsgrupper**

Ved at oprette en opkaldsgruppe kan du anvende en enkelt regel på flere personer, der ringer, uden at skulle oprette reglen igen flere gange. Opkaldsgrupper indeholder flere poster fra listen over personlige kontaktpersoner og adresselisten i Cisco Unity Connection.

Brug af grupper kan på mange måder gøre det nemmere at organisere personer, der ringer. Du kan f.eks. oprette en opkaldsgruppe med dine vigtigste kunder og kolleger. Du kan sikre, at disse personer, der ringer, kan nå dig, når du sidder i møde, ved at oprette et regelsæt med én regel, der omstiller opkald fra alle i gruppen til din mobiltelefon, mens du sidder i møde, og en anden regel, der omstiller andre opkald til voicemail.

Følgende personer, som du modtager opkald fra, kan være medlemmer af opkaldsgrupper:

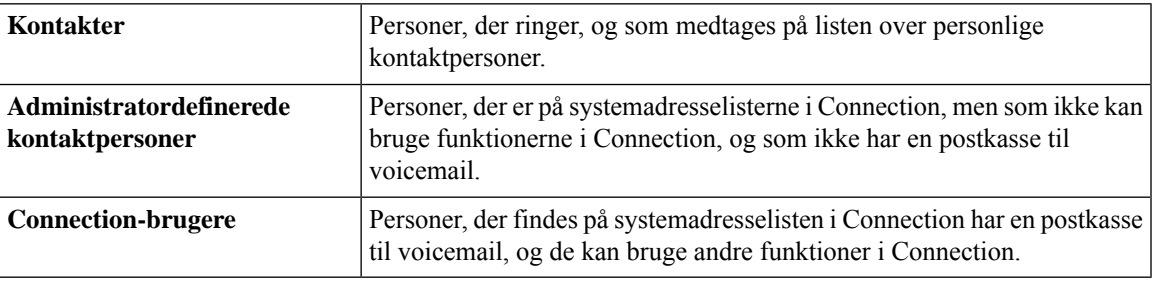

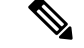

**Bemærk**

Når en opkaldsgruppe indeholder en, der findes i adresselisten til Cisco Unity Connection directory, og den, der ringer, senere fjernes fra systemet af Connection-administratoren, fjernes den, der ringer, fra din opkaldsgruppe.

**Lignende emner**

Oprettelse af [opkaldsgrupper,](#page-7-0) på side 4

# <span id="page-7-0"></span>**Oprettelse af opkaldsgrupper**

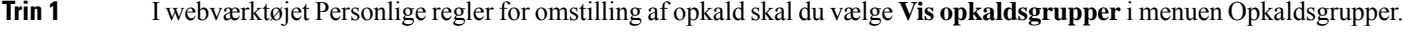

- **Trin 2** Klik på ikonet **Ny opkaldsgruppe** under menulinjen på siden Opkaldsgrupper.
- **Trin 3** Angiv et navn til opkaldsgruppe på siden Opkaldsgrupper, og klik derefter på **Gem.**
- **Trin 4** Vælg **Tilføj medlemmer**.
- **Trin 5** Klik på den rette fane på siden Find/Tilføj personer, afhængigt af om du vil søge på listen over brugere på adresselisten i Connection eller på listen over personlige kontaktpersoner.

Du kan måske både søge efter brugere og systemkontaktpersoner på adresselisten i Connection. Administratordefinerede kontaktpersoner er angivet med en stjerne (\*) ud for navnet på listen over søgeresultater.

- **Trin 6** Udfyld de øvrige felter, som du har behov for til din søgning, og klik på **Find.**
- **Trin 7** Markér afkrydsningsfeltet ud for navnet for at føje kontaktpersonen eller brugeren til opkaldsgruppen.
- **Trin 8** Klik på **Tilføj brugere** eller **Tilføj kontaktpersoner** efter behov. Connection føjer kontaktpersonen eller brugeren til opkaldsgruppen og vender tilbage til siden Opkaldsgrupper.
- **Trin 9** Gentag trin 4 til Step 8 for at tilføje flere brugere eller kontaktpersoner.
- <span id="page-7-1"></span>**Trin 10** Klik på **Gem** på siden Opkaldsgrupper.

#### **Lignende emner**

Om [opkaldsgrupper](#page-6-1), på side 3

# **Tilføjelse af personer, der ringer, til opkaldsgrupper**

Du kan når som helst føje medlemmer til en opkaldsgruppe.

- **Trin 1** I webværktøjet Personlige regler for omstilling af opkald skal du vælge **Vis opkaldsgrupper** i menuen Opkaldsgrupper.
- **Trin 2** Klik på navnet på opkaldsgruppen på siden Opkaldsgrupper.
- **Trin 3** Klik på **Tilføj medlemmer** på siden Opkaldsgrupper.
- **Trin 4** Klik på den rette fane på siden Find/Tilføj personer, afhængigt af om du vil søge på listen over brugere på adresselisten i Connection eller på listen over personlige kontaktpersoner.

Du kan måske både søge efter brugere og systemkontaktpersoner på adresselisten i Connection. Administratordefinerede kontaktpersoner er angivet med en stjerne (\*) ud for navnet på listen over søgeresultater.

- **Trin 5** Udfyld de øvrige felter, som du har behov for til din søgning, og klik på **Find.**
- **Trin 6** Markér afkrydsningsfeltet ud for navnet for at føje kontaktpersonen eller brugeren til opkaldsgruppen.
- **Trin 7** Klik på **Tilføj brugere** eller **Tilføj kontaktpersoner** efter behov. Connection føjer kontaktpersonen eller brugeren til opkaldsgruppen og vender tilbage til siden Opkaldsgrupper.

**Trin 8** Klik på **Gem** på siden Opkaldsgrupper.

## <span id="page-8-0"></span>**Sletning af personer, der ringer, fra opkaldsgrupper**

Du kan når som helst fjerne medlemmer af en opkaldsgruppe.

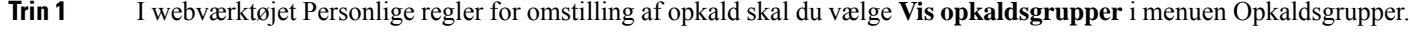

- **Trin 2** Klik på navnet på opkaldsgruppen på siden Opkaldsgrupper.
- **Trin 3** På siden Opkaldsgrupper skal du markere afkrydsningsfeltet ud for navnet på den person, du vil slette. Du kan markere flere afkrydsningsfelter, hvis du vil slette flere personer samtidig.
- **Trin 4** Vælg **Slet markerede**.

**Lignende emner**

Sletning af [opkaldsgrupper](#page-8-2), på side 5

## <span id="page-8-1"></span>**Ændring af navnene på opkaldsgrupper**

- **Trin 1** I webværktøjet Personlige regler for omstilling af opkald skal du vælge **Vis opkaldsgrupper** i menuen Opkaldsgrupper.
- **Trin 2** Klik på navnet på opkaldsgruppen på siden Opkaldsgrupper.
- **Trin 3** På siden Opkaldsgrupper skal du ændre navnet på gruppen i feltet Navn.
- <span id="page-8-2"></span>**Trin 4** Vælg **Gem**.

# **Sletning af opkaldsgrupper**

Du kan ikke slette en opkaldsgruppe, hvis den bruges af en regel. Slet opkaldsgruppen fra reglen først, og slet derefter opkaldsgruppen.

- **Trin 1** I webværktøjet Personlige regler for omstilling af opkald skal du vælge **Vis opkaldsgrupper** i menuen Opkaldsgrupper.
- **Trin 2** På siden Opkaldsgrupper skal du markere afkrydsningsfeltet ud for den gruppe, du vil slette. Du kan markere flere afkrydsningsfelter, hvis du vil slette flere grupper samtidig.
- **Trin 3** Klik på ikonet **Slet markerede rækker** under menulinjen.

#### **Lignende emner**

Sletning af personer, der ringer, fra [opkaldsgrupper,](#page-8-0) på side 5 [Ændring](#page-20-0) af regler, på side 17

 $\mathbf I$ 

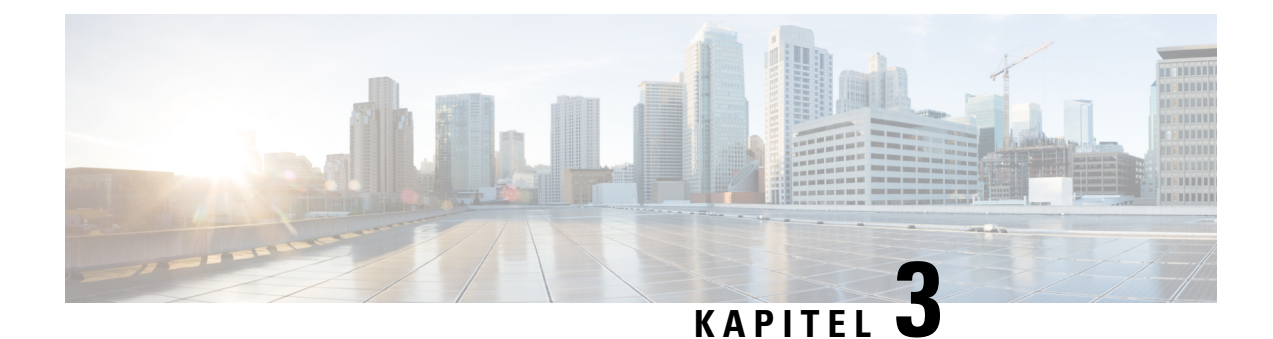

# <span id="page-10-0"></span>**Styring af destinationer og destinationsgrupper**

- Om [destinationer,](#page-10-1) på side 7
- Oprettelse af personlige [destinationer,](#page-11-0) på side 8
- Ændring af personlige [destinationer,](#page-12-0) på side 9
- Sletning af personlige [destinationer,](#page-12-1) på side 9
- Ændring af indstillingen for de ring, der skal ventes, for [telefondestinationer,](#page-12-2) på side 9
- Ændring af indstillingen for [løkkeregistrering](#page-13-0) for destinationer, på side 10
- Om [destinationsgrupper,](#page-13-1) på side 10
- Oprettelse af [destinationsgrupper,](#page-14-0) på side 11
- Ændring af [destinationsgrupper,](#page-14-1) på side 11
- Sletning af destinationer fra [destinationsgrupper,](#page-15-0) på side 12
- Sletning af [destinationsgrupper,](#page-15-1) på side 12

## <span id="page-10-1"></span>**Om destinationer**

<span id="page-10-3"></span>Destinationer er telefonnumre eller e-mail-adresser, som Cisco Unity Connection kan omstille indgående opkald til eller sende sms-beskeder til som en del af personlige regler for omstilling af opkald. Der findes tre typer destinationer:

<span id="page-10-2"></span>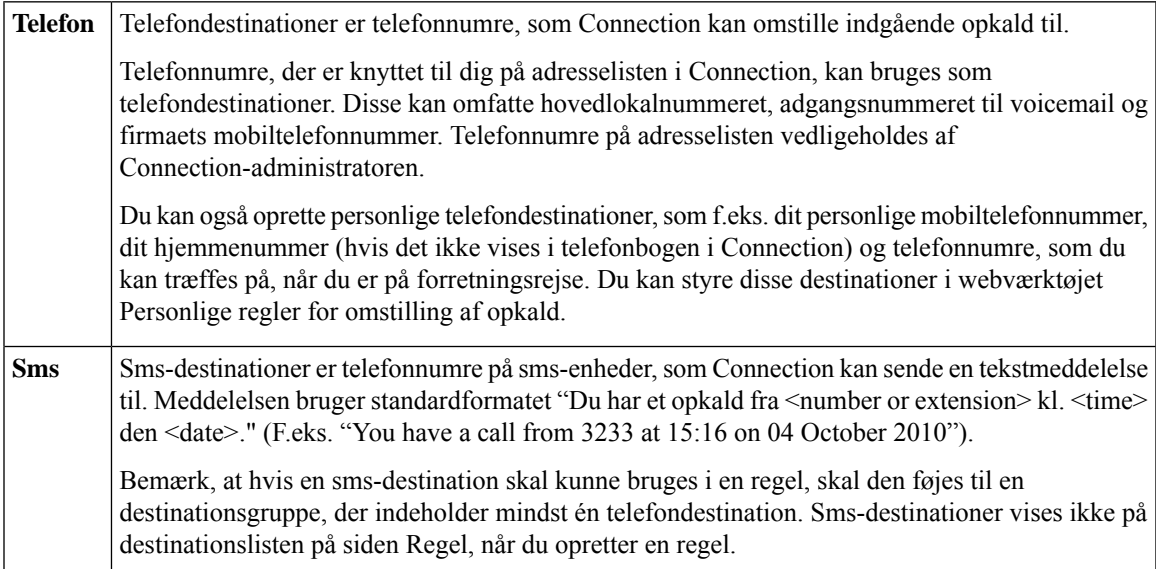

<span id="page-11-2"></span>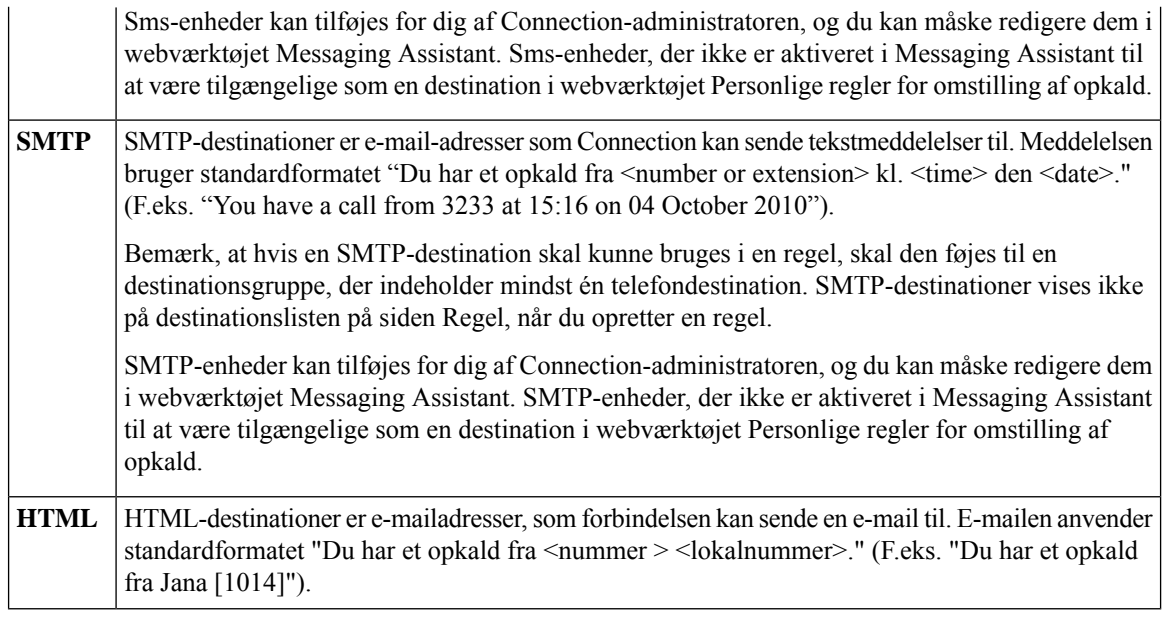

#### <span id="page-11-1"></span>**Lignende emner**

Oprettelse af personlige [destinationer](#page-11-0), på side 8

## <span id="page-11-0"></span>**Oprettelse af personlige destinationer**

- **Trin 1** I webværktøjet Personlige regler for omstilling af opkald skal du vælge **Vis destinationer** i menuen Destinationer.
- **Trin 2** Klik på ikonet **Ny destination** under menulinjen på siden Destinationer.
- **Trin 3** Skriv et navn til destinationen i feltet Navn på siden Opret destination.
- **Trin 4** I feltet Telefonnummer skal du angive et telefonnummer for destinationen.

Brug cifrene 0 til og med 9. Undlad at bruge mellemrum eller parenteser mellem cifrene. Husk også landekode og evt. områdenumre til udenlandske numre.

Du kan muligvis ikke indtaste bestemte telefonnumre, eller dit telefonsystem kræver måske, at du bruger ekstra tegn (du skal f.eks. indtaste en adgangskode for at ringe til eksterne numre). Kontakt Connection-administratoren, hvis denne indstilling giver dig problemer.

- **Trin 5** I feltet Antal ringesignaler, hvor der skal ventes, skal du angive, hvor mange ringesignaler der skal afspilles, før Connection omstiller opkaldet til voicemail eller til den næste destination i en destinationsgruppe afhængigt af dine øvrige indstillinger for omstilling af opkald. Standardværdien er fire ring.
- **Trin 6** Hvis du har konfigureret denne destination til at videresende opkald til Connection, skal du markere afkrydsningsfeltet **Loop registrering aktiveret.**

Hvis du opretter en regel, der viderestiller opkald fra Connection til en mobiltelefonen, kan du utilsigtet oprette en situation med løkkeopkald, hvor Connection viderestiller opkald til mobiltelefonen, og mobiltelefonen viderestiller derfor opkald tilbage til Connection, og personer, der ringer, kan aldrig få fat i dig. Hvis du vælger denne indstilling, når du angivet, at denne type destinationer skal viderestille opkald til Connection, kan du bedre undgå problemer med opkaldsløkker.

**Trin 7** Vælg **Gem**.

**Lignende emner**

Om [destinationer](#page-10-1), på side 7

## <span id="page-12-0"></span>**Ændring af personlige destinationer**

**Trin 1** I webværktøjet Personlige regler for omstilling af opkald skal du vælge **Vis destinationer** i menuen Destinationer.

**Trin 2** Klik på navnet på den personlige destination på siden Destinationer.

<span id="page-12-1"></span>**Trin 3** Foretag de ønskede ændringer på siden Skift destination, og klik på **Gem.**

### **Sletning af personlige destinationer**

Du kan ikke slette en personlig destination, mens den bruges i en destinationsgruppe eller i en regel. Slet destinationen fra destinationsgruppen eller reglen først, og slet derefter destinationen.

- **Trin 1** I webværktøjet Personlige regler for omstilling af opkald skal du vælge **Vis destinationer** i menuen Destinationer.
- **Trin 2** Marker afkrydsningsfeltet for den personlige destination, du vil slette, på siden Destinationer. Du kan markere flere afkrydsningsfelter, hvis du vil slette mere end én personlig destination ad gangen.
- <span id="page-12-2"></span>**Trin 3** Klik på ikonet **Slet markerede rækker** under menulinjen.

#### **Lignende emner**

Sletning af destinationer fra [destinationsgrupper](#page-15-0), på side 12 [Ændring](#page-20-0) af regler, på side 17

# **Ændring af indstillingen for de ring, der skal ventes, for telefondestinationer**

I forbindelse med telefondestinationer kan du ændre indstillingen for ring, der skal ventes, på siden Destinationer.

- **Trin 1** I webværktøjet Personlige regler for omstilling af opkald skal du vælge **Vis destinationer** i menuen Destinationer.
- **Trin 2** I kolonnen Ring, der skal ventes på siden Destinationer, skal du angive den nye værdi for det antal ring, Connection skal vente, før opkaldes viderestilles til voicemail eller til næste destination i en destinationsgruppe.

#### **Trin 3** Vælg **Opdater**.

## <span id="page-13-0"></span>**Ændring af indstillingen for løkkeregistrering for destinationer**

I forbindelse med andre telefondestinationer end hovedlokalnummeret kan du bruge indstillingen Løkkeregistrering er aktiveret til at angive, hvornår du har konfigureret en telefon til at viderestille opkald til Cisco Unity Connection. Du kan f.eks. konfigurere mobiltelefonen til at viderestille alle opkald til Connection for at lagre alle talemeddelelser i Connection. Hvis du derefter opretter en regel, der viderestiller opkald fra Connection til en mobiltelefonen, kan du utilsigtet oprette en situation med løkkeopkald, hvor Connection viderestiller opkald til mobiltelefonen, og mobiltelefonen viderestiller derfor opkald tilbage til Connection, og personer, der ringer, kan aldrig få fat i dig.

Hvis du vælger denne indstilling, kan du bedre undgå problemer med opkaldsløkker. Hvis det lader til, at opkald viderestilles fra telefondestinationen til Connection og derefter tilbage til telefonen, viderestiller Connection enten opkaldet til næste tildelte enhed (hvis du har oprettet en destinationsgruppe), eller opkaldet viderestilles til voicemail, hvis der ikke er defineret andre destinationer.

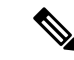

Når denne indstilling er aktiveret, kan du forvente at høre en lille forsinkelse, når Connection viderestiller opkaldet til næste destination i destinationsgruppen eller til voicemail. **Bemærk**

**Trin 1** I webværktøjet Personlige regler for omstilling af opkald skal du vælge **Vis destinationer** i menuen Destinationer.

- **Trin 2** Hvis du har konfigureret denne destination til at videresende opkald til Cisco Unity Connection, skal du markere afkrydsningsfeltet **Loop registrering aktiveret.**
- <span id="page-13-1"></span>**Trin 3** Vælg **Opdater**.

## **Om destinationsgrupper**

Destinationsgrupper indeholder flere destinationer, der er arrangeret i rækkefølge og gemt under et enkelt gruppenavn.

Hvis du f.eks. vil sikre, at du modtager opkald fra en bestemt personlig kontaktperson, kan du oprette en destinationsgruppe med hovedlokalnummeret, mobilnummeret og dit private nummer og derefter oprette en regel, der beder Cisco Unity Connection om at viderestille opkald fra den personlige kontaktperson til destinationsgruppen. Hvis en destinationsgruppe skal bruges i en regel, skal den indeholde mindst én telefondestination.

Når et opkald viderestilles til en destinationsgruppe, forsøger Connection at viderestille til destinationerne i den rækkefølge, de vises i, indtil en telefon svarer, indtil den person, der ringer, lægger en besked eller lægger på, eller indtil den sidste destination i gruppen er nået. Hvis gruppen indeholder en sms- ellerSMTP-destination, sender Connection en sms til enheden om opkaldet.

Hvis en destination ikke besvares, beder Connection den person, der ringer, om at trykke på 1, hvis vedkommende fortsat vil vente, mens der gøres forsøg på at nå næste destination, eller at trykke på 2 for at lægge en talemeddelelse. Connection venter på, at et opkald besvares på basis af et nærmere angivet antal ringesignaler. Dette antal angives, når du opretter en destination, i feltet Antal ringesignaler, hvor der skal ventes. Hvis du ikke angiver et antal ring, bruger Connection standardværdien på fire ring. Du kan ændre indstillingen Ring, der skal ventes, når du har oprettet en destination.

Når Connection ikke har flere destinationer, viderestilles opkaldet til standardtelefonnummeret eller hovedlokalnummeret i destinationsgruppen, som typisk er dit hovedlokalnummer.

#### **Lignende emner**

Oprettelse af [destinationsgrupper,](#page-14-0) på side 11

## <span id="page-14-0"></span>**Oprettelse af destinationsgrupper**

Du kan føje alle dine destinationer til en destinationsgruppe. Du kan også føje en destination til mere end én destinationsgruppe. En destinationsgruppe skal indeholde mindst ét telefonnummer.

Rækkefølgen af destinationer i en gruppe er vigtig, da Cisco Unity Connection ringer til destinationerne oppe fra og ned, som de vises på listen. Når du har føjet destinationer til en gruppe, kan det være nødvendigt at ændre rækkefølgen af dem, så de passer til dine behov.

- **Trin 1** I webværktøjet Personlige regler for omstilling af opkald skal du vælge **Vis destinationsgrupper** i menuen Destinationer.
- **Trin 2** Klik på ikonet **Ny destinationsgruppe** under menulinjen på siden Destinationsgrupper.
- **Trin 3** Angiv navnet på gruppen på siden Destinationsgrupper.
- **Trin 4** Vælg **Gem**.
- **Trin 5** Klik på **Tilføj destinationer** på siden Destinationsgrupper.
- **Trin 6** På siden Tilføj destinationer skal du markere afkrydsningsfeltet ud for den destinationsgruppe, du vil føje til gruppen. Du kan markere flere afkrydsningsfelter, hvis du vil tilføje flere destinationer samtidig.
- **Trin 7** Vælg **Tilføj destinationer**.
- **Trin 8** Angiv et tal i kolonnen Prioritet på siden Destinationsgrupper for at angive den rækkefølge Connection skal ringe til destinationerne i gruppen på. Hvis der f.eks. først skal ringes til din mobiltelefon og derefter til din privattelefon, skal du skrive 1 for din mobiltelefon og 2 for din privattelefon.

<span id="page-14-1"></span>**Trin 9** Vælg **Gem**.

**Lignende emner**

Om [destinationsgrupper](#page-13-1), på side 10

## **Ændring af destinationsgrupper**

Du kan ændre gruppenavnet, tilføje eller slette destinationer fra gruppen og ændre prioritetsrækkefølgen for destinationerne i gruppen.

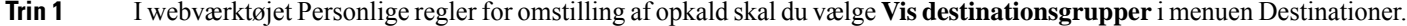

- **Trin 2** Klik på navnet på gruppen på siden Destinationsgrupper.
- **Trin 3** Rediger gruppenavnet på siden Destinationsgrupper, eller rediger prioritetsrækkefølgen for destinationerne i gruppen.
- **Trin 4** Klik på **Tilføj destinationer** for at føje endnu en destination til gruppen. Hvis du vil fjerne en destination fra gruppen, skal du markere afkrydsningsfeltet ved siden af destinationsnavnet og vælge **Slet markerede**.
- **Trin 5** Vælg **Gem**.

## <span id="page-15-0"></span>**Sletning af destinationer fra destinationsgrupper**

Den sidste telefondestination kan ikke slettes fra en destinationsgruppe, hvis det medfører, at gruppen kun indeholder sms- eller SMTP-destinationer.

- **Trin 1** I webværktøjet Personlige regler for omstilling af opkald skal du vælge **Vis destinationsgrupper** i menuen Destinationer.
- **Trin 2** Klik på navnet på gruppen på siden Destinationsgrupper.
- **Trin 3** Marker afkrydsningsfeltet for den destination, du vil slette fra gruppen, på siden Destinationsgrupper. Du kan markere flere afkrydsningsfelter, hvis du vil slette flere destinationer samtidig.
- <span id="page-15-1"></span>**Trin 4** Vælg **Slet markerede**.

## **Sletning af destinationsgrupper**

Du kan ikke slette en destinationsgruppe, mens den bruges i en regel. Fjern destinationsgruppen fra reglen først, og slet derefter destinationsgruppen.

- **Trin 1** I webværktøjet Personlige regler for omstilling af opkald skal du vælge **Vis destinationsgrupper** i menuen Destinationer.
- **Trin 2** Marker afkrydsningsfeltet for den gruppe, du vil slette, på siden Destinationsgrupper. Du kan markere flere afkrydsningsfelter, hvis du vil slette flere destinationsgrupper samtidig.
- **Trin 3** Klik på ikonet **Slet markerede rækker** under menulinjen.

**Lignende emner** [Ændring](#page-20-0) af regler, på side 17

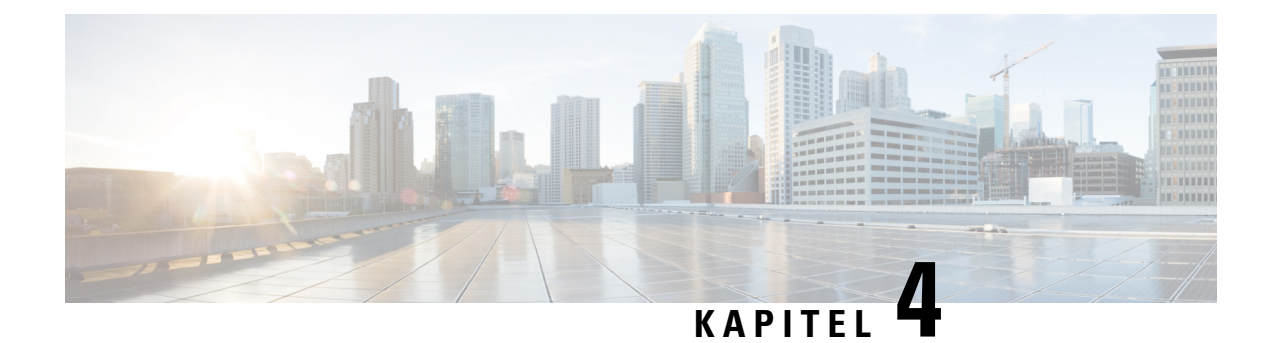

# <span id="page-16-0"></span>**Styring af regelsæt og regler**

- Om [regelsæt](#page-16-1) og regler, på side 13
- Opgaveliste for [konfiguration](#page-17-0) af et regelsæt, på side 14
- [Oprettelse](#page-17-1) af regelsæt, på side 14
- [Tilføjelse](#page-18-0) af regler til regelsæt, på side 15
- [Ændring](#page-20-0) af regler, på side 17
- [Omarrangering](#page-21-0) af regler i regelsæt, på side 18
- Test af [regelsæt,](#page-21-1) på side 18
- Sletning af [regelsæt,](#page-22-0) på side 19
- Aktivering og [deaktivering](#page-23-0) af regelsæt, på side 20
- Oprettelse af [grundlæggende](#page-24-0) regler for omstilling for at anvende personlige regler for omstilling af [opkald,](#page-24-0) på side 21

### <span id="page-16-1"></span>**Om regelsæt og regler**

Personlige regler for omstilling af opkald giver dig mulighed for at angive, hvordan og hvor du vil modtage opkald. Ved hjælp af webværktøjetPersonlige regler for omstilling af opkald kan du oprette regler for omstilling og filtrering af opkald baseret på id for den, der ringer, tid på dagen og mødeplaner. Du kan også angive, at Cisco Unity Connection skal omstille bestemte opkald til en destination eller destinationsgruppe.

Du kan ændre egenskaberne for reglerne så ofte, du ønsker. Du kan f.eks. oprette en regel, der sender alle opkald fra en kollega til din mobiltelefon, og senere ændre reglen til at sende alle opkald, undtagen dem fra kollegaen, til mobiltelefonen.

Regler kan være generelle, f.eks. Send alle mine opkald til voicemail. Eller de kan være konkrete, f.eks. Send opkald fra Jane Jensen til min mobiltelefon, hvis hun ringer mellem 9:00 og 10:00, og filtrer opkaldet.

Et regelsæt er en gruppe med en eller flere regler, du kan aktivere på visse dage og for et datointerval, alt efter din tidsplan. Når den dato eller dag, der er angivet for et regelsæt, oprinder, aktiverer Connection regelsættet og går i gang med at behandle opkald i forhold hertil. I Connection prioriteres et regelsæt, der er aktiveret for et datointerval, højere, end hvis det er aktiveret for en eller flere ugedage.

I Connection bruges den første regel i det sæt, der svarer til betingelsen for et indgående opkald, og den anvendes. Rækkefølgen for dine regler i et sæt er derfor vigtig. Du skal som regel sortere regler fra mest konkrete til mindst konkrete.

Hvis du vil oprette et regelsæt, kan du finde oplysninger i Opgaveliste for [konfiguration](#page-17-0) af et regelsæt, på [side](#page-17-0) 14.

### <span id="page-17-0"></span>**Opgaveliste for konfiguration af et regelsæt**

Hvis du vil konfigurere et regelsæt, skal du benytte følgende fremgangsmåde i den viste rækkefølge.

- **1.** Opret personlige kontaktpersoner, opkaldsgrupper, personlige destinationer og destinationsgrupper, du regner med at skulle bruge i reglerne. Se de relevante emner:
	- "Håndtering af dine kontaktpersoner" i *Brugervejledning til webværktøjet Cisco Unity Connection Assistenten* på [https://www.cisco.com/c/en/us/td/docs/voice\\_ip\\_comm/connection/14/user/guide/](https://www.cisco.com/c/en/us/td/docs/voice_ip_comm/connection/14/user/guide/assistant/b_14cucugasst.html) [assistant/b\\_14cucugasst.html.](https://www.cisco.com/c/en/us/td/docs/voice_ip_comm/connection/14/user/guide/assistant/b_14cucugasst.html)
	- Oprettelse af [opkaldsgrupper,](#page-7-0) på side 4
	- Oprettelse af personlige [destinationer,](#page-11-0) på side 8
	- Oprettelse af [destinationsgrupper,](#page-14-0) på side 11
- **2.** Opret et regelsæt. Se [Oprettelse](#page-17-1) af regelsæt, på side 14.
- **3.** Føj regler til regelsættet. Se [Tilføjelse](#page-18-0) af regler til regelsæt, på side 15.
- **4.** Angiv den rette rækkefølge for reglerne. Se [Omarrangering](#page-21-0) af regler i regelsæt, på side 18.
- **5.** Hvis du ønsker, at Connection skal ringe til dit lokalnummer inden anvendelse af regler for omstilling af opkald, skal du markere afkrydsningsfeltet på siden Præferencer > Regelindstillinger i webværktøjet Personlige regler for omstilling af opkald. Se Ændring af [præferencer](#page-26-1) for behandling af regler, på side [23.](#page-26-1)
- **6.** Test evt. regelsættet. Se Test af [regelsæt,](#page-21-1) på side 18.
- **7.** Rediger regler efter behov. Se [Ændring](#page-20-0) af regler, på side 17.
- **8.** Aktiver regelsættet. Se Aktivering og [deaktivering](#page-23-0) af regelsæt, på side 20.
- **9.** Konfigurer de grundlæggende regler for omstilling for at anvende personlige regler for omstilling af opkald.Se Oprettelse af [grundlæggende](#page-24-0) regler for omstilling for at anvende personlige regler for omstilling af [opkald,](#page-24-0) på side 21.

#### **Lignende emner**

Om [regelsæt](#page-16-1) og regler, på side 13

## <span id="page-17-1"></span>**Oprettelse af regelsæt**

- **Trin 1** I webværktøjet Personlige regler for omstilling af opkald skal du vælge **Vis regelsæt for omstilling af opkald** i menuen Regler.
- **Trin 2** Klik på ikonet **Nyt regelsæt** under menulinjen på siden Regelsæt for omstilling af opkald.
- **Trin 3** Angiv et navn til det nye regelsæt på siden Regelsæt. Vælg et navn, der beskriver situationen, og som er nem at huske. Et regelsæt, der kaldes "Arbejdsuge", er f.eks. aktiv mandag-fredag, mens et regelsæt, der kaldes "Tur til Afrika", måske er aktiv de datoer, turen varer.
- **Trin 4** Klik på **Optag** i medieafspilleren, og optag navnet på regelsættet.

Cisco Unity Connection afspiller dette navn for at identificere regelsættet, når du har adgang til regelindstillinger via telefon.

- **Trin 5** Klik på **Stop,** når du er færdig med at indspille.
- **Trin 6** Vælg **Gem**.

**Lignende emner**

[Tilføjelse](#page-18-0) af regler til regelsæt, på side 15

### <span id="page-18-0"></span>**Tilføjelse af regler til regelsæt**

Når du har oprettet et regelsæt, skal du føje en eller flere regler til det.

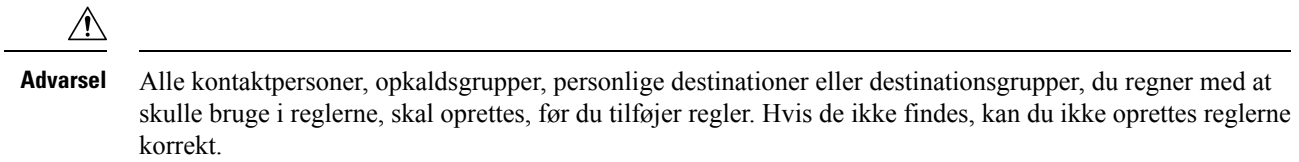

- **Trin 1** I webværktøjet Personlige regler for omstilling af opkald skal du vælge **Vis regelsæt for omstilling af opkald** i menuen Regler.
- **Trin 2** Klik på navnet på det regelsæt, du vil føje en regel til, på siden Regelsæt for omstilling af opkald.
- **Trin 3** Klik på **Tilføj regel** i sektionen Regler for omstilling på siden Regelsæt.
- **Trin 4** I sektionen Hvis opkaldet er på siden Regel skal du angive de relevante oplysninger, som Connection skal bruge, når opkald eller personer, der ringer, identificeres. Du skal som minimum vælge en destination, destinationsgruppe eller voicemail, det indgående opkald skal omstilles til. Brug følgende tabel til at bestemme værdierne for felterne.

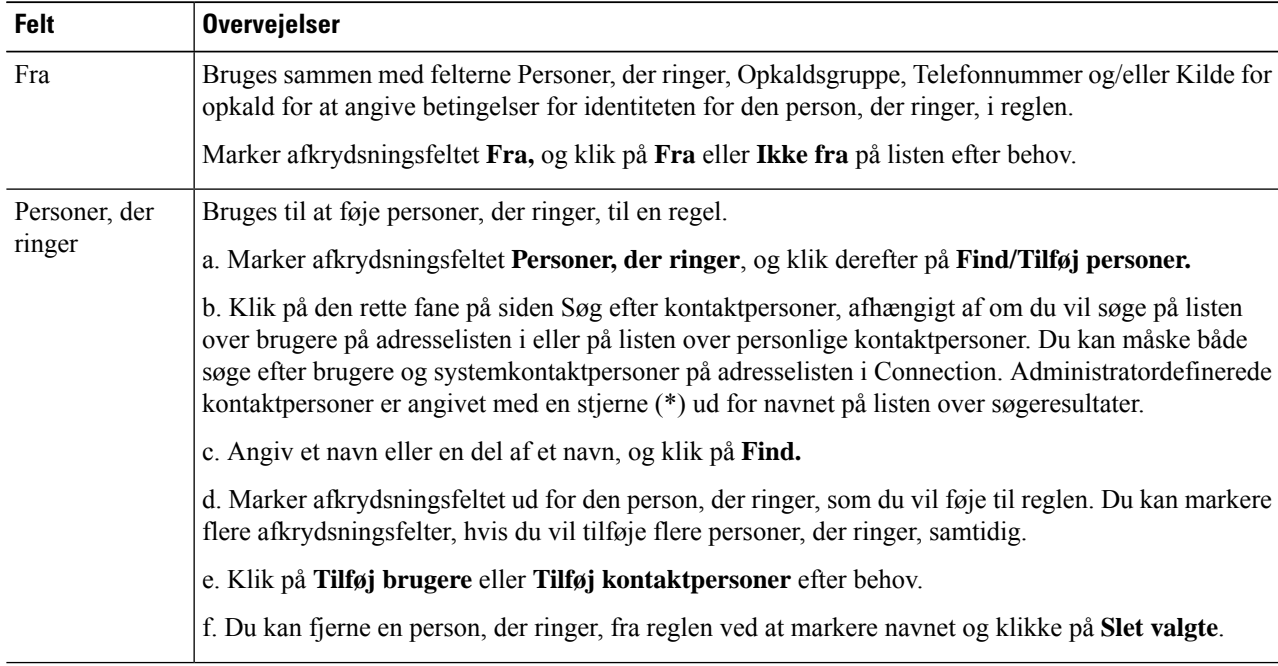

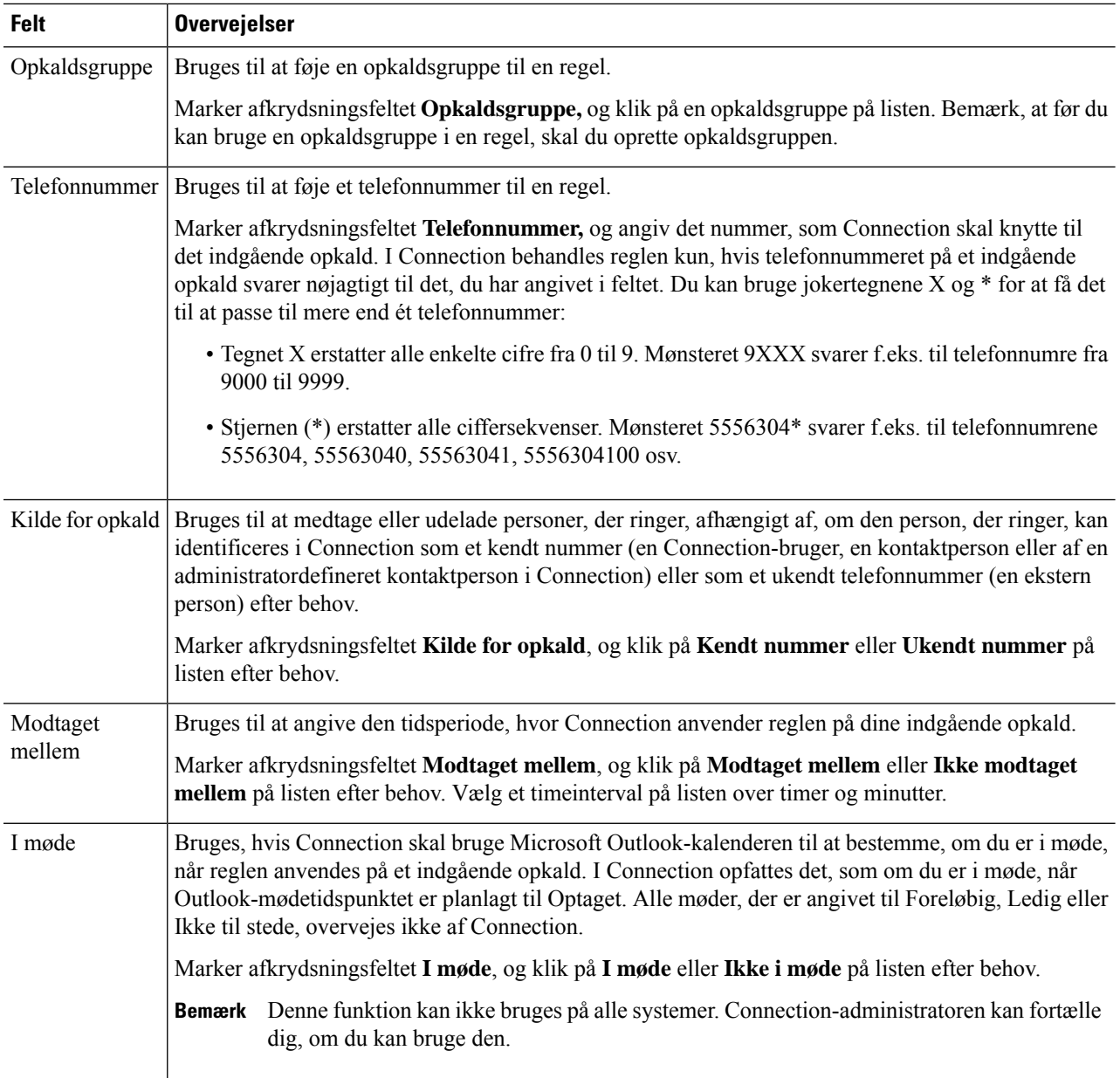

**Trin 5** I sektionen Omstil derefter opkaldet til skal du angive de relevante oplysninger, Connection skal bruge, når der omstilles opkald. Hvis en regel skal være gyldig, skal du angive enten en destination, en destinationsgruppe eller voicemail. Brug følgende tabel til at bestemme værdierne for felterne.

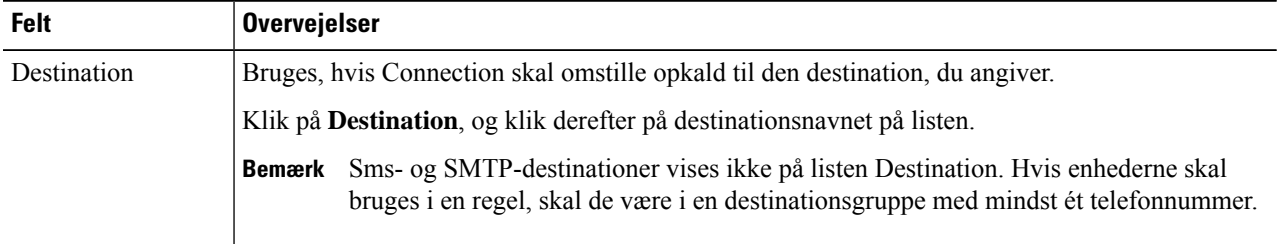

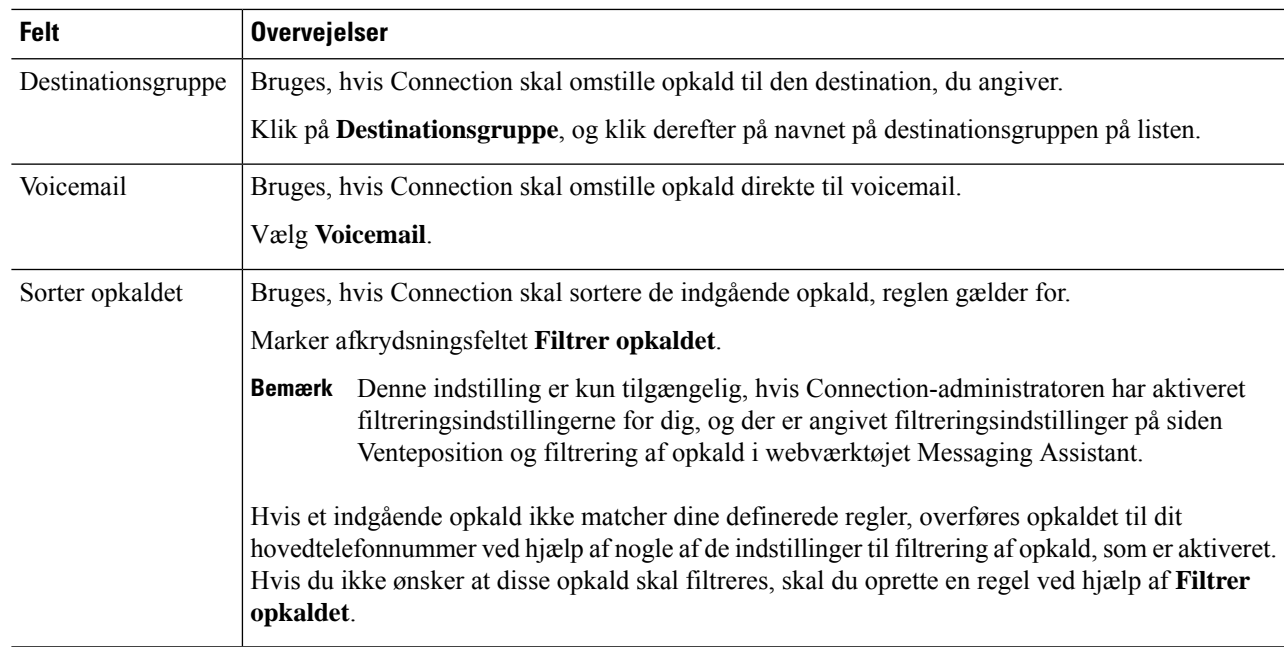

**Trin 6** Klik på **Opdater eksempelvisning** i sektionen Eksempel for at få vist en tekstversion af reglen, så du kan kontrollere, at den er korrekt, før du føjer den til regelsættet.

- **Trin 7** Klik på **Gem** for at føje reglen til regelsættet.
- <span id="page-20-0"></span>**Trin 8** Gentag trin 1 til 7, hvis du vil føje flere regler til sættet.

# **Ændring af regler**

**Trin 1** I webværktøjet Personlige regler for omstilling af opkald skal du vælge **Vis regelsæt for omstilling af opkald** i menuen Regler.

- **Trin 2** Klik på navnet på det regelsæt, der indeholder den regel, du vil ændre, på siden Regelsæt for omstilling af opkald.
- **Trin 3** Klik på regelnavnet på listen Regler for omstilling på siden Regelsæt.
- **Trin 4** Foretag ændringerne på siden Regel.

Brug tabellerne i [Tilføjelse](#page-18-0) af regler til regelsæt, på side 15 til at bestemme værdierne for felterne.

- **Trin 5** Klik på **Opdater eksempelvisning** i sektionen Eksempel for at få vist en tekstversion af reglen, du så kan kontrollere, at den ændrede version er korrekt.
- **Trin 6** Vælg **Gem**.

**Lignende emner**

Ændring af [præferencer](#page-26-1) for behandling af regler, på side 23

## <span id="page-21-0"></span>**Omarrangering af regler i regelsæt**

Rækkefølgen af regler i et regelsæt er vigtig, da Cisco Unity Connection behandler reglerne oppe fra og ned på listen, og derefter anvendes kun den første regel, hvis betingelser er overholdt af det indgående opkald.

Hvis et regelsæt har mere end én regel, skal du arrangere reglerne fra de mest konkrete til de mindst konkrete for at sikre, at Connection anvender den mest konkrete regel på et opkald frem for at anvende en mere generel regel på opkaldet.

$$
\boldsymbol{\mathcal{L}}
$$

- Hvis du kun vil ændre prioriteten af én regel i et sæt, skal du foretage ændringerne af den pågældende regel på listen Regler for omstilling på siden Regelsæt og klikke på Opdater prioritet. Alle andre regler i regelsættet omprioriteres i overensstemmelse hermed. **Tip**
- **Trin 1** I webværktøjet Personlige regler for omstilling af opkald skal du vælge **Vis regelsæt for omstilling af opkald** i menuen Regler.
- **Trin 2** Klik på navnet på regelsættet på siden Regelsæt for omstilling af opkald.
- **Trin 3** Angiv et tal i kolonnen Prioritet på siden Regelsæt for at angive den rækkefølge Connection skal behandle reglerne i sættet på. (Hvis f.eks. reglen "Send alle mine opkald til min voicemail" skal behandles først, skal du skrive 1, og hvis reglen "Send opkald fra Jane Jensen til min mobiltelefon" skal behandles som nummer 2, skal du skrive 2).
- <span id="page-21-1"></span>**Trin 4** Vælg **Opdater prioritet**. Reglerne omarrangeres efter deres prioritet og gemmes.

### **Test af regelsæt**

Brug værktøjet Test af regel for omstilling af opkald til at se, hvordan Cisco Unity Connection omstiller et indgående opkald på baggrund af en eller flere regler i et sæt. Du kan teste et regelsæt, når du har oprettet det, for at se, om reglen gælder for en bestemt person, der ringer, eller for et indgående opkald, der foretages til dig et bestemt tidspunkt på dagen.

Det er altid en god ide at bruge værktøjet Test af regel for omstilling af opkald til at diagnosticere et problem med viderestilling af opkald. Hvis et opkald f.eks. ikke er viderestillet på den måde, du har forventet, kan du angive navnet på den konkrete person, der ringer, samt klokkeslæt og dato for opkaldet, og derefter kan værktøjet til test af regler hjælpe dig med at finde ud af, hvilken del af regelsættet Connection anvender på det indgående opkald.

Hvis du vil have vist resultater med Test af regel for omstilling af opkald, skal det regelsæt, der indeholder den regel, du tester, aktiveres.

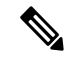

**Bemærk**

Kontakt Connection-administratoren, hvis du ikke kan diagnosticere problemer med videresendelse af opkald med værktøjet Test af regler for omstilling af opkald.

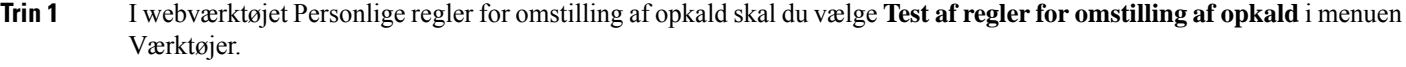

- **Trin 2** På siden Test af regel for omstilling af opkald skal du angive eller vælge de betingelser for indgående opkald, du vil bruge til testen:
	- Navn eller telefonnummer på den person, der ringer. Hvis du tester for en kendt bruger (en bruger i Connection-telefonbogen eller en personlig kontakt), skal du klikke på **Vælg person, der ringer** for at føje brugeren til værktøjet Test af regler for omstilling af opkald.
	- Tidspunkt på dagen.
	- Kalenderdato.
	- År.
	- Om du er i møde eller ej.

Hvis du vil opnå præcise resultater med værktøjet til test af regler, skal du angive en dato. Hvis du ikke angiver en dato, evalueres reglen med den aktuelle dato, hvilket er standard.

Du kan kombinere betingelserne på en hvilken som helst måde for at teste reglerne. Du kan f.eks. angive personen, der ringer, klokkeslæt, dato og år. Du kan også nøjes med at angive klokkeslæt og dato.

#### **Trin 3** Vælg **Test**.

Hvis der anvendes en aktiveret regel på de opkaldsbetingelser, du har angivet, vises reglen i Connection.

Hvis der anvendes en aktiveret regel på de opkaldsbetingelser, du har angivet, vises reglen i Connection, der forklarer, hvorfor der ikke blev fundet matchende regler.

Når du bruger Test af regel for omstilling af opkald til at diagnosticere, hvorfor et opkald ikke blev viderestillet på en bestemt måde, kan du starte med at definere generelle opkaldsbetingelser. Angiv f.eks. et navn og en dato. Hvis regler anvendes på de generelle betingelser, kan du begynde at indsnævre betingelserne for at finde årsagen til, at reglen ikke blev anvendt på det indgående telefonopkald. **Tip**

#### **Lignende emner**

Aktivering og [deaktivering](#page-23-0) af regelsæt, på side 20

## <span id="page-22-0"></span>**Sletning af regelsæt**

- **Trin 1** I webværktøjet Personlige regler for omstilling af opkald skal du vælge **Vis regelsæt for omstilling af opkald** i menuen Regler.
- **Trin 2** På siden Regelsæt for omstilling af opkald skal du markere afkrydsningsfeltet ud for den regel, du vil slette.
- **Trin 3** Klik på ikonet **Slet markerede rækker** under menulinjen.

Hvis regelsættet er aktivt, modtager du en fejlmeddelelse om, at regelsættet ikke kan slettes.

**Trin 4** Klik på **OK** for at slette regelsættet.

## <span id="page-23-0"></span>**Aktivering og deaktivering af regelsæt**

Når du aktiverer et regelsæt, skal du angive de dage eller det datointerval, det skal være aktivt. Cisco Unity Connection bruger tidsplanen til at anvende regler på dine indgående telefonopkald. Du kan på forhånd planlægge den aktive periode i webværktøjet Personlige regler for omstilling af opkald.

Deaktivering af et regelsæt betyder, at det ikke kan gøres aktivt.

I Connection kan du aktivere mere end ét regelsæt i samme tidsperiode. Når mere end et regelsæt er aktiveret, har et sæt, der er aktiveret i et datointerval, højere prioritet end et sæt, der er aktiveret for ugedage. Når datointervallet ikke længere er gældende, gendannes detsæt, der er aktiveret for ugedage. Der kan ikke angives flere regelsæt på overlappende datoer.

- <span id="page-23-2"></span>**Trin 1** I webværktøjet Personlige regler for omstilling af opkald skal du vælge **Aktiver regelsæt** i menuen Regler.
- **Trin 2** Sådan aktiveres et regelsæt for et datointerval:
	- a) Klik på det regelsæt i kolonnen Regelsæt, du vil aktivere, i sektionen Datointerval på siden Aktiver regelsæt. Afkrydsningsfeltet i kolonnen Aktiveret markeres automatisk.
	- b) Angiv gyldighedsdatoerne i kolonnerne Startdato og Slutdato.
	- c) Hvis du vil tilføje en anden række, skal du vælge **Tilføj datoområde**, gentag derefter trin a og trin b for at angive datoområdet og angive flere regelsæt.

Du kan planlægge flere datointervaller på forhånd. For eksempel:

- Regelsættet Ferie, aktiveret den 1.-8. marts
- Regelsættet Forretningsrejser, aktiveret den 9.-11. marts
- Regelsættet Arbejdsuge, aktiveret den 12.-31. marts

<span id="page-23-1"></span>Det er kun det regelsæt, der er aktiveret i løbet af det datointerval, som indeholder dags dato, der er aktivt.

- d) Vælg **Gem**.
- **Trin 3** Sådan aktiveres et regelsæt for dage i ugen:
	- a) Klik på det regelsæt i kolonnen Regelsæt, du vil aktivere for de relevante dage i ugen, i sektionen Dage i ugen på siden Aktiver regelsæt. Afkrydsningsfeltet i kolonnen Aktiveret markeres automatisk.

<span id="page-23-3"></span>Du kan angive et regelsæt til en eller flere dage i ugen (f.eks. hver tirsdag, hver ugedag eller hver weekend), eller du kan vælge Dagligt for at anvende regelsættet hver dag i ugen.

- b) Vælg **Gem**.
- **Trin 4** Sådan deaktiveres et regelsæt:
	- a) Fjern markeringen i afkrydsningsfeltet i kolonnen Aktiveret på siden Aktiver regelsæt.

Du kan også klikke på **Ingen** i kolonnen Regelsæt.

b) Vælg **Gem**.

#### **Lignende emner**

Oprettelse af [grundlæggende](#page-24-0) regler for omstilling for at anvende personlige regler for omstilling af [opkald,](#page-24-0) på side 21

Ш

# <span id="page-24-0"></span>**Oprettelseafgrundlæggendereglerforomstillingforatanvende personlige regler for omstilling af opkald**

Personlige regler for omstilling af opkald bruges kun, hvis den aktive grundlæggende regel – den generelle, den alternative eller den lukkede regel for omstilling – er angivet for at anvende personlige regler for omstilling af opkald i stedet for grundlæggende indstillinger. Når du har oprettet og aktiveret personlige regelsæt for omstilling af opkald, skal du oprette grundlæggende regler for omstilling for at anvende personlige regler for omstilling af opkald.

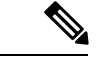

**Bemærk**

Du kan bruge webværktøjet Messaging Assistant til at udføre følgende procedure (ikke webværktøjet Personlige regler for omstilling af opkald).

- **Trin 1** I Messaging Assistant skal du vælge **Omstilling og Filtrering** i menuen Præferencer.
- **Trin 2** I tabellen Regel for omstilling skal du vælge den grundlæggende regel for omstilling, du vil angive for at bruge personlige regler for omstilling af opkald.
- **Trin 3** Klik på **Anvend personlige regler for omstilling af opkald** i feltet Når denne grundlæggende regel er aktiv.
- **Trin 4** Vælg **Gem**.
- **Trin 5** Gentag trin 1 til 4 for hver enkelte grundlæggende regel, du vil oprette, for at bruge personlige regler for omstilling af opkald.

 $\mathbf I$ 

**Oprettelse af grundlæggende regler for omstilling for at anvende personlige regler for omstilling af opkald**

i.

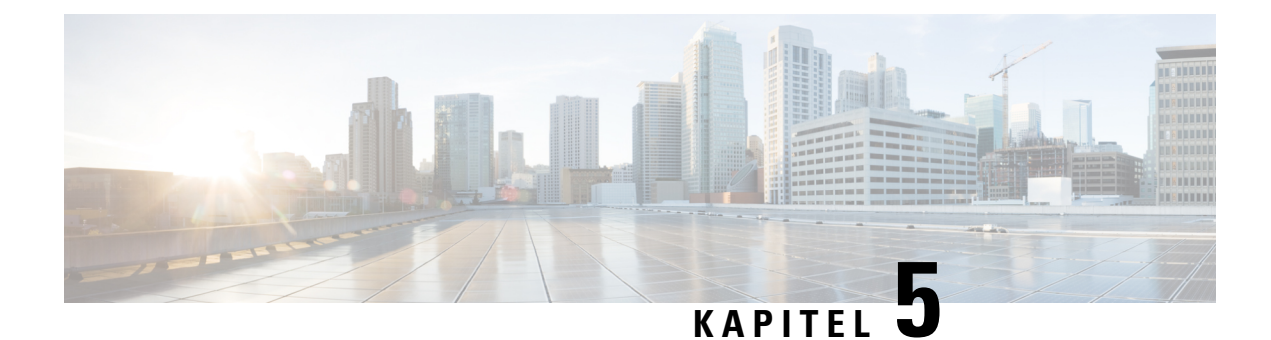

# <span id="page-26-0"></span>**Ændring af dine præferencer**

- Ændring af [præferencer](#page-26-1) for behandling af regler, på side 23
- Ændring af [præferencer](#page-27-0) for opkald på hold og filtrering af opkald, på side 24

# <span id="page-26-1"></span>**Ændring af præferencer for behandling af regler**

Du kan aktivere og deaktivere behandling af personlige regler for omstilling af opkald, og du kan vælge, om Cisco Unity Connection altid først skal foretage et opkald til det kaldte lokalnummer først, før aktive personlige regler behandles.

Hvis du ikke valgte Connection til at ringe til det kaldte lokalnummer først, er opførslen for direkte og indirekte opkald anderledes:

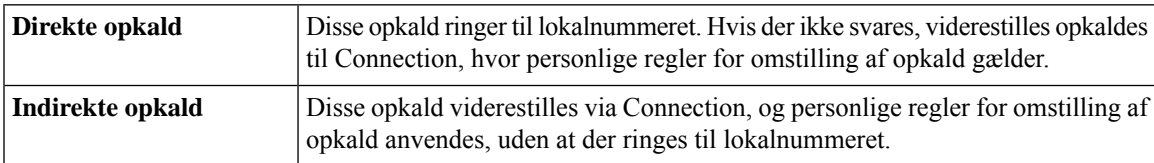

Direkte opkald er dem, der foretager direkte opkald til telefonen – f.eks. når en anden Connection-bruger ringer til dit lokalnummer, eller når en ekstern person ringer til din direkte linje, hvis du har én. Indirekte opkald er dem, der viderestilles til dig fra Connection-systemet, f.eks. fra personer, der bruger telefonbogen for at få fat i dig.

**Trin 1** I webværktøjet Personlige regler for omstilling af opkald skal du vælge **Regelindstillinger** i menuen Præferencer.

**Trin 2** Marker et af følgende afkrydsningsfelter efter behov:

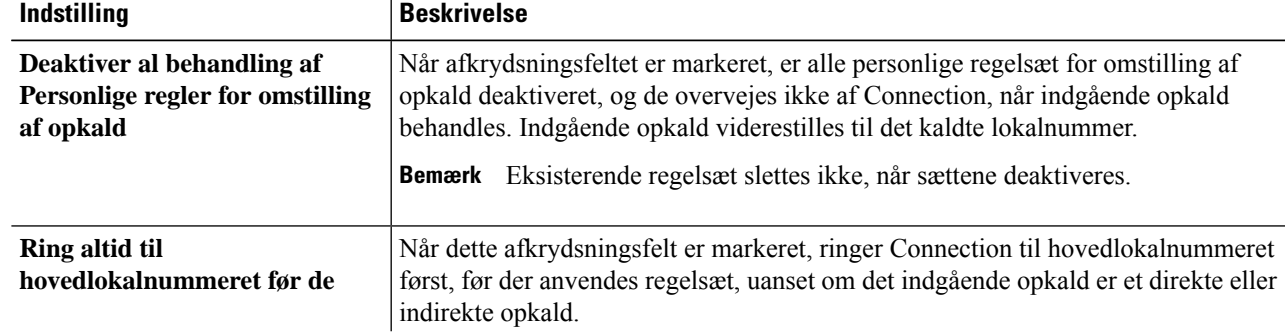

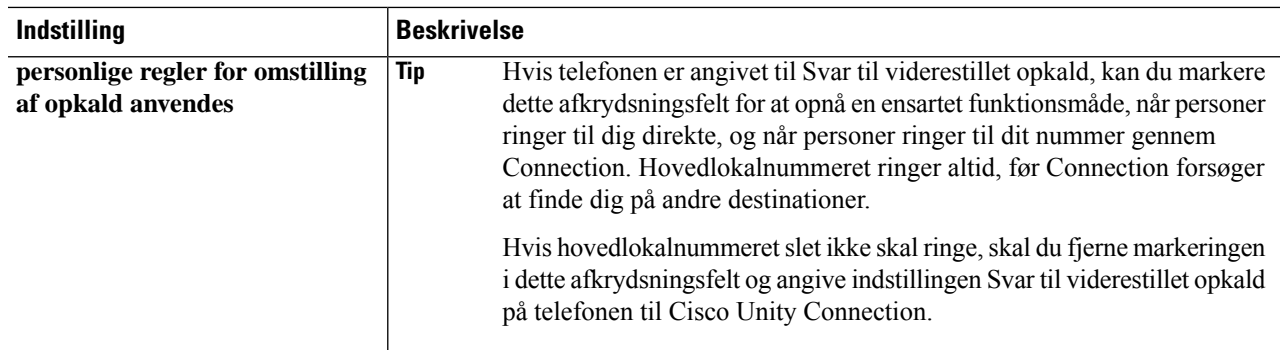

**Trin 3** Vælg **Gem**.

#### **Lignende emner**

[Ændring](#page-20-0) af regler, på side 17

# <span id="page-27-0"></span>**Ændring af præferencer for opkald på hold og filtrering af opkald**

Når en grundlæggende regel for omstilling er konfigureret til at besvare indirekte opkald på lokalnummeret, kan du angive, hvordan Cisco Unity Connection skal håndtere opkaldene, når din telefon er optaget.

Hvis Connection-administratoren har aktiveret indstillinger til filtrering af opkald, kan du vælge at få Cisco Unity Connection til at filtrere opkald. Connection kan bede om navnet på den, der ringer, og afspille navnet, inden opkaldet stilles igennem. Du kan også få besked, når opkaldet forbindes, eller få mulighed for at tage et indirekte opkald eller dirigere det til voicemail, så den person, der ringer, kan indspille en meddelelse. Hver personlige regel til omstilling af opkald kan konfigureres, uanset om opkald, der overholder reglerne, skal filtreres.

#### $\mathcal{Q}$

Hvis et indgående opkald ikke matcher dine definerede regler, overføres opkaldet til dit hovedtelefonnummer ved hjælp af nogle af de indstillinger til filtrering af opkald, som er aktiveret. Hvis du ikke ønsker at sådanne opkald skal filtreres, skal du bruge jokertegn til at oprette en regel, der matcher alle opkald og oprette det som den sidste regel i regelsættet. **Tip**

**Trin 1** I webværktøjet Personlige regler for omstilling af opkald skal du vælge **Venteposition og filtrering af opkald** i menuen Præferencer.

**Trin 2** På listen Hvis mit lokalnummer er optaget kan du vælge, hvordan Connection skal håndtere opkald i venteposition, når dit lokalnummer er optaget:

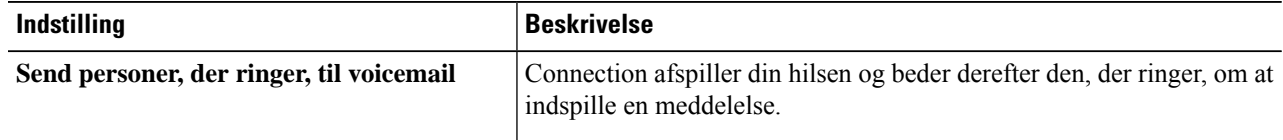

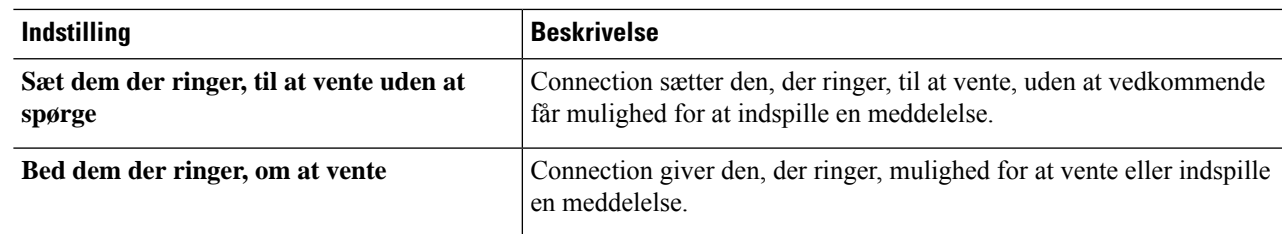

**Trin 3** Hvis du vil ændre præferencer til fitlrering af opkald, skal du markere et eller flere afkrydsningsfelter:

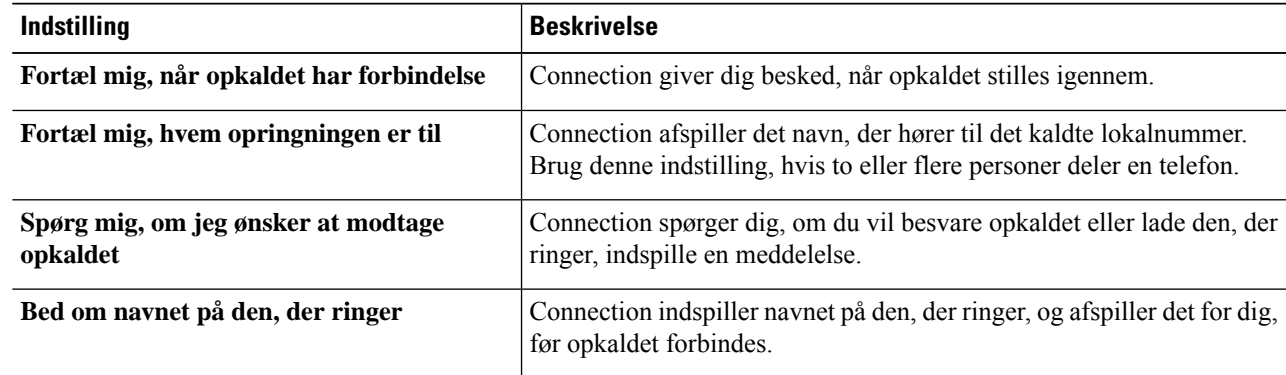

Du bør være opmærksom på følgende:

- Hvis du vil have mulighed for at afvise et opkald til en, du deler telefon med, skal du markere afkrydsningsfelterne **Fortæl mig, hvem opkaldet er til** og **Spørg mig, om jeg ønsker at modtage opkaldet.**
- Hvis du vil have mulighed for at acceptere eller afvise et opkald, afhængigt af hvem der ringer, skal du markere både afkrydsningsfeltet **Spørg mig, om jeg ønsker at modtage opkaldet** og **Bed om navnet på den, der ringer**.

Hvis du accepterer, forbinder Connection opkaldet. Hvis du afviser, stiller Connection opkaldet videre til voicemail.

#### **Trin 4** Vælg **Gem**.

 $\mathbf I$ 

**Ændring af præferencer for opkald på hold og filtrering af opkald**

i.

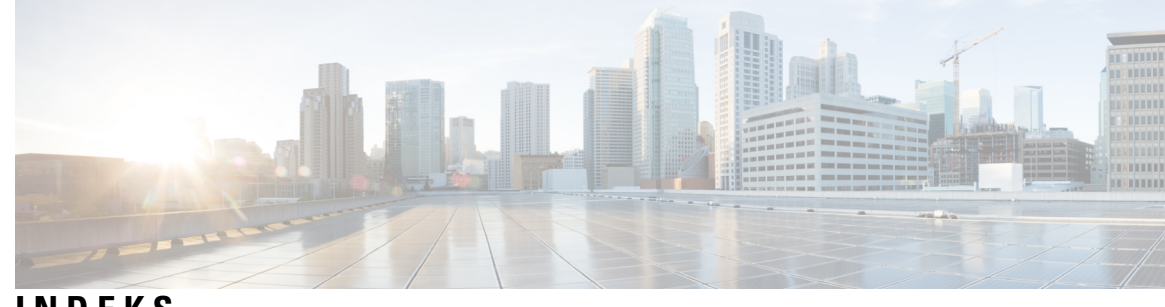

### **INDEKS**

#### **A**

#### adgang til **[2](#page-5-1)**

Hjælp til webværktøjet Personlige regler for omstilling af opkald **[2](#page-5-1)** webværktøj til personlige regler for omstilling af opkald **[2](#page-5-0)** aktivere **[20](#page-23-0)** regelsæt for dage i ugen **[20](#page-23-1)** regelsæt for datointerval **[20](#page-23-2)** regelsæt, om **[20](#page-23-0)**

### **D**

<span id="page-30-0"></span>deaktivere **[20](#page-23-3)** regelsæt **[20](#page-23-3)** regelsæt, om **[20](#page-23-0)** destinationer **[7,](#page-10-1) [8,](#page-11-1) [9,](#page-12-2) [10](#page-13-0)** HTML **[8](#page-11-1)** om **[7](#page-10-1)** Sms **[7](#page-10-2)** SMTP **[8](#page-11-2)** telefon **[7](#page-10-3)** ændre indstillingen for ring, der skal ventes, for telefonen **[9](#page-12-2)** ændre indstillingen Løkkeregistrering er aktiveret for telefon **[10](#page-13-0)** *se også* personlige [destinationer](#page-31-0) destinationsgrupper **[10](#page-13-1), [11](#page-14-1), [12](#page-15-1)** om **[10](#page-13-1)** oprette **[11](#page-14-0)** slette **[12](#page-15-1)** slette destinationer fra **[12](#page-15-0)** ændre **[11](#page-14-1)** direkte opkald, om **[23](#page-26-1)**

### **F**

filtrere for opkald **[24](#page-27-0)** præferencer, ændre **[24](#page-27-0)**

#### **G**

grundlæggende regler for omstilling, oprette for at anvende personlige regler **[21](#page-24-0)**

### **H**

Hjælp, adgang i webværktøjet Personlige regler for omstilling af opkald **[2](#page-5-1)** HTML-destinationer **[8](#page-11-1)**

#### **I**

indgående opkald, håndtere med personlige regler for omstilling af opkald **[13](#page-16-1)** indirekte opkald, om **[23](#page-26-1)** indstillingen for ring, derskal ventes, ændre for telefondestinationer **[9](#page-12-2)** indstillingen Løkkeregistrering er aktiveret, ændre for telefondestinationer **[10](#page-13-0)**

#### **N**

navne, ændre opkaldsgruppe **[5](#page-8-1)**

### **O**

```
omarrangere regler i regelsæt 18
omstilling af opkald 24
    ændre præferencer for opkald på hold 24
    ændre præferencerne for filtrering af opkald 24
opkald 23
    direkte, om 23
    indirekte, om 23
opkaldsgrupper 3, 4, 5
    føje personer, der ringer, til 4
    om 3
    oprette 4
    slette 5
    slette personer, der ringer, fra 5
    ændre navne på 5
oprette 4, 8, 11, 14
    destinationsgrupper 11
    opkaldsgrupper 4
    personlige destinationer 8
    regelsæt 14
oprette grundlæggende regler for omstilling for at anvende personlige
         regler 21
```
#### **P**

<span id="page-31-0"></span>personer, der ringer **[4](#page-7-1), [5](#page-8-0)** føje til opkaldsgrupper **[4](#page-7-1)** slette fra opkaldsgrupper **[5](#page-8-0)** personlige destinationer **[7](#page-10-1), [8](#page-11-0), [9](#page-12-0)** oprette **[8](#page-11-0)** slette **[9](#page-12-1)** telefon **[7](#page-10-3)** ændre **[9](#page-12-0)** *se også* [destinationer](#page-30-0) personlige regler for omstilling af opkald **[13](#page-16-1), [15](#page-18-0), [21](#page-24-0)** føje til regelsæt **[15](#page-18-0)** om **[13](#page-16-1)** oprette grundlæggende regler for omstilling for at anvende **[21](#page-24-0)** præferencer for behandling af regel, ændre **[23](#page-26-1)** præferencer for opkald på hold, ændre **[24](#page-27-0)**

#### **R**

regelsæt **[13,](#page-16-1) [14,](#page-17-1) [15,](#page-18-0) [18,](#page-21-0) [19,](#page-22-0) [20](#page-23-2)** aktivere for dage i ugen **[20](#page-23-1)** aktivere for datointerval **[20](#page-23-2)** deaktivere **[20](#page-23-3)** om **[13](#page-16-1)** omarrangere regler **[18](#page-21-0)** opgaveliste til oprettelse af **[14](#page-17-0)** oprette **[14](#page-17-1)** slette **[19](#page-22-0)** test **[18](#page-21-1)** tilføje regler **[15](#page-18-0)** regler **[13,](#page-16-1) [17,](#page-20-0) [18](#page-21-0)** om **[13](#page-16-1)** omarrangere i regelsæt **[18](#page-21-0)** ændre **[17](#page-20-0)** regler for omstilling, om personlige **[1](#page-4-1)**

#### **S**

slette **[5,](#page-8-0) [9,](#page-12-1) [12,](#page-15-1) [19](#page-22-0)** destinationsgrupper **[12](#page-15-1)** opkaldsgrupper **[5](#page-8-2)** personer, der ringer, fra opkaldsgrupper **[5](#page-8-0)** personlige destinationer **[9](#page-12-1)** regelsæt **[19](#page-22-0)** slette:destinationer fra destinationsgrupper **[12](#page-15-0)** sms-destinationer **[7](#page-10-2)** SMTP-destinationer **[8](#page-11-2)**

#### **T**

telefondestinationer **[7](#page-10-3)** teste regelsæt **[18](#page-21-1)** tilføje **[4](#page-7-1), [15](#page-18-0)** personer, der ringer, til opkaldsgrupper **[4](#page-7-1)** regler til regelsæt **[15](#page-18-0)**

#### **W**

webværktøj til personlige regler for omstilling af opkald **[1](#page-4-1), [2](#page-5-0)** adgang til **[2](#page-5-0)** om **[1](#page-4-1)**

#### **Æ**

ændre **[5,](#page-8-1) [9,](#page-12-2) [10,](#page-13-0) [11,](#page-14-1) [17,](#page-20-0) [23,](#page-26-1) [24](#page-27-0)** destinationsgrupper **[11](#page-14-1)** indstillingen for ring, der skal ventes, for telefondestinationer **[9](#page-12-2)** indstillingen Løkkeregistrering er aktiveret for telefondestinationer **[10](#page-13-0)** navne på opkaldsgrupper **[5](#page-8-1)** personlige destinationer **[9](#page-12-0)** præferencer for behandling af regel **[23](#page-26-1)** præferencer for filtrering af opkald **[24](#page-27-0)** præferencer for opkald på hold **[24](#page-27-0)** regler **[17](#page-20-0)**